## Session 4 Extension Activity: Get Creative with Word Art

Try these hints and tips to make your WordArt look great! Learn how to add a shadow or show a picture behind the letters.

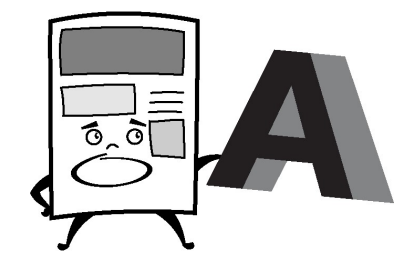

- 1. Create a new document:
	- a. Open a new document in Google Docs.
	- b. Name the document **create**.

## How to Add a Shadow

- 2. From the Insert menu select Drawing.  $\blacksquare$  Choose New.  $\blacktriangleright$
- 3. Duplicate the Word Art:
	- a. Click Actions and pick Word art.
	- b. Type **Super** in the box. Press ENTER.
	- c. Use your skills to format the font  $\frac{|\text{Arial}|}{|\text{Arial}|}$  and fill color  $\blacktriangleright$ .
	- d. Select the Word art. Click Actions and pick Duplicate or press CTRL + D on the keyboard.

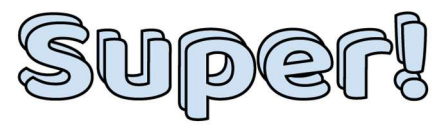

- 4. Fill Word art with grey and move behind letters:
	- a. Select the Word art on the TOP.
	- b. Fill the letters with grey.  $\hat{\mathbf{S}}$ . TIP: Change the border color  $\blacksquare$  to Transparent.
	- c. Click Actions and pick Order. Select Send to back.
	- d. Use the arrow keyboard keys to move the shadow into place.

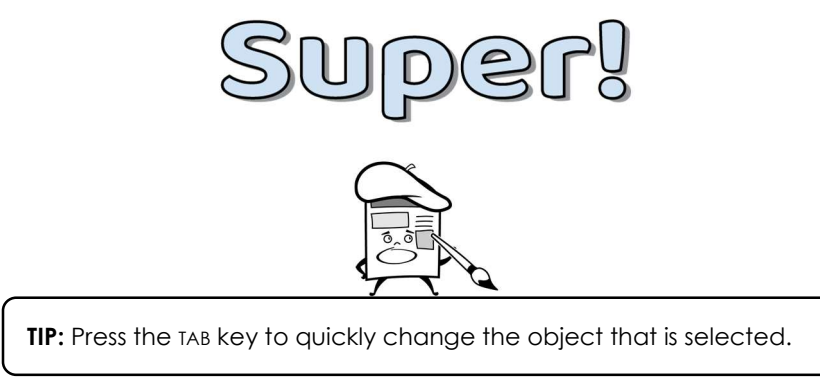

**Save and Close** 5. When done, click Save and Close.

## Show a Picture Behind Letters

- 6. From the Insert menu select Drawing.  $\blacksquare$  Choose New.  $\blacktriangleright$
- 7. Insert an image:
	- a. Click Image.
	- b. Select Search. In the search box, type water. Click Search. Q
	- c. Pick a picture you like. Click Select.
- 8. Make Word art transparent:
	- a. Click Actions and pick Word art.
	- b. Type **Water** in the box. Press ENTER.
	- c. Use your skills to format the font. Arial  $\vert \cdot \vert$
	- d. Click Fill color.  $\hat{\mathbf{R}}$  Pick CUSTOM.

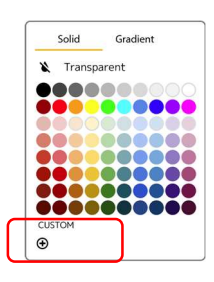

e. Drag the TRANSPARENCY slider to the middle to make it see-through. Click OK.

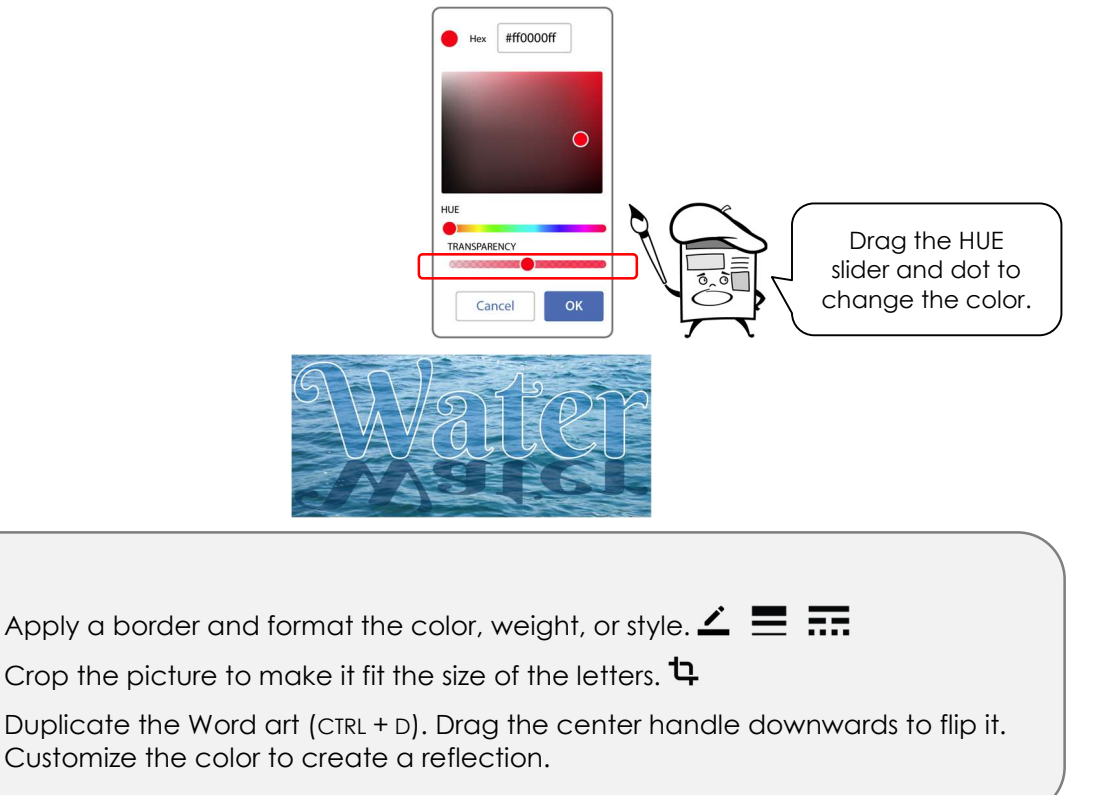

**Save and Close** 9. When done, click Save and Close.

Tips: